# [6]検索処理

#### (1)検索処理のフロー図

検索の処理手順を下記フロー図に示します。

①「処理選択」画面から「予定情報」をクリックし、「担当工事一覧」画面を開 きます。

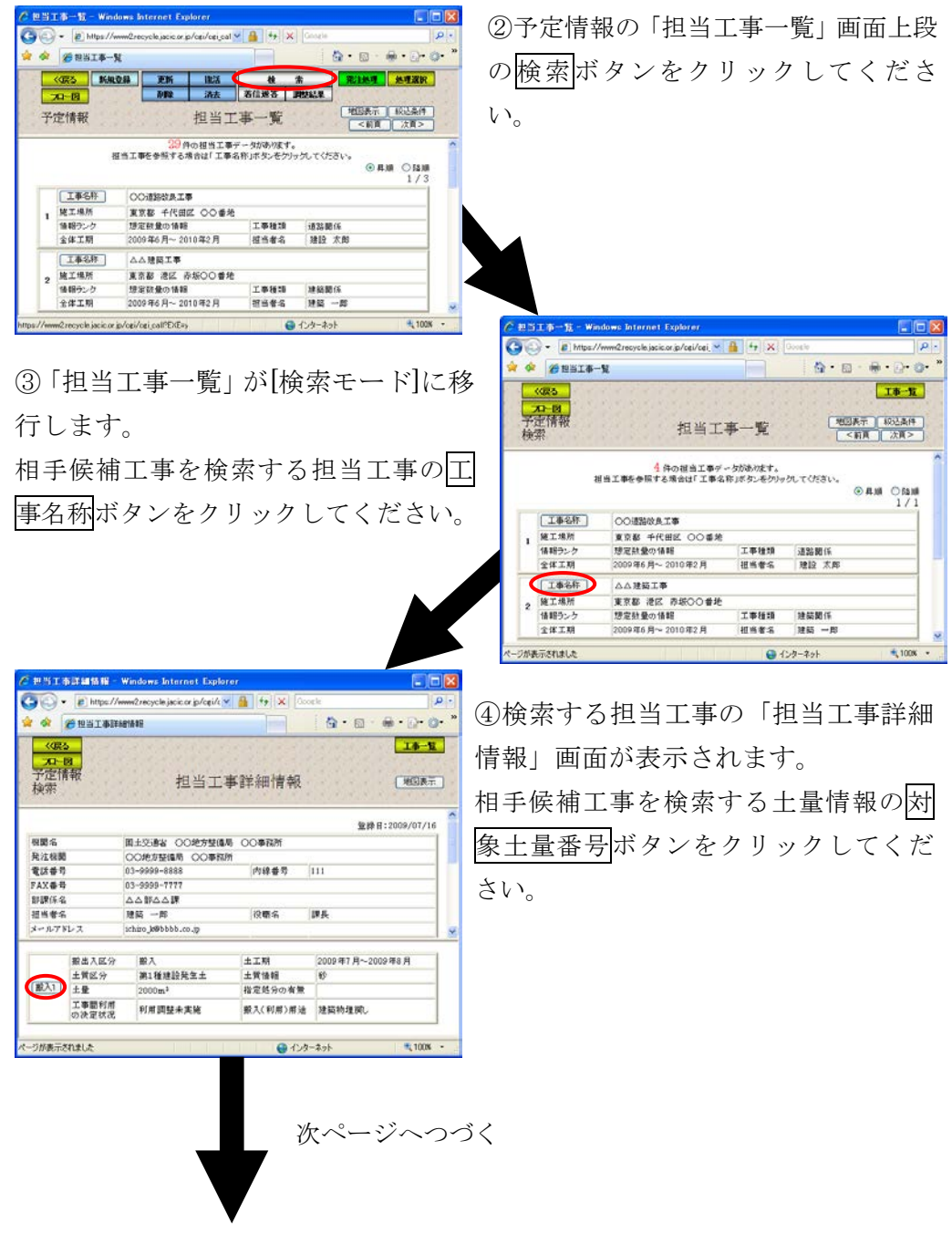

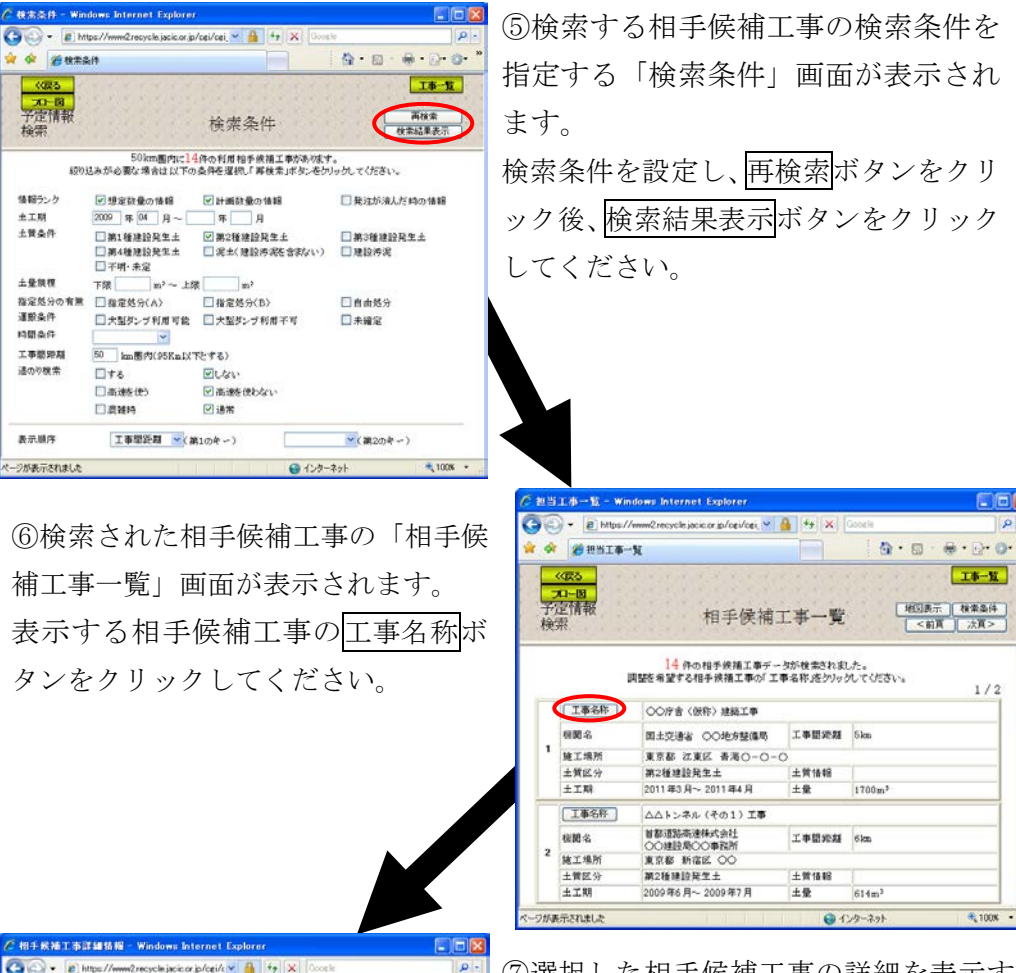

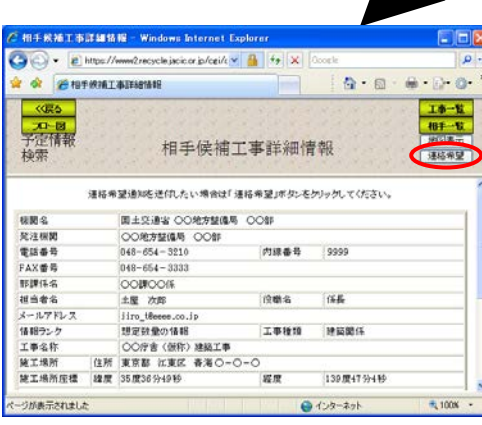

⑧選択した相手候補工事に調整を申し 込む「連絡希望通知」の確認画面が表 示されます。

連絡希望通知を送付したい場合は、 連絡通知ボタンをクリックしてくださ い。

⑦選択した相手候補工事の詳細を表示する 「相手候補工事詳細情報」画面が表示され ます。

連絡希望通知を送付したい場合は、連絡 希望ボタンをクリックしてください。

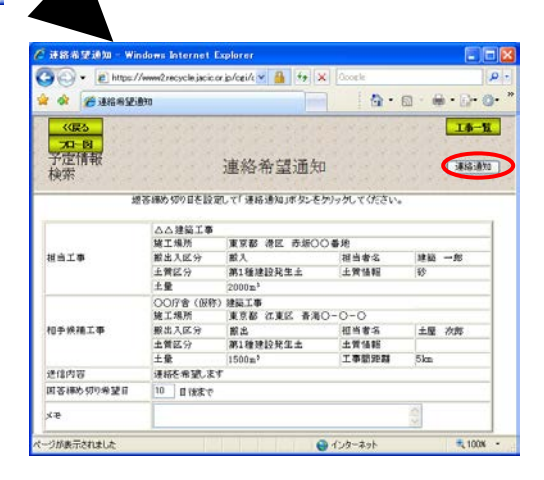

#### (2)予定情報の「担当工事一覧」画面(予定情報の検索)

「処理選択」画面から「予定情報」をクリックすると、予定情報の「担当工事 一覧」画面が表示されます。担当工事より調整を行う相手候補工事を検索する場 合は検索ボタンをクリックしてください。

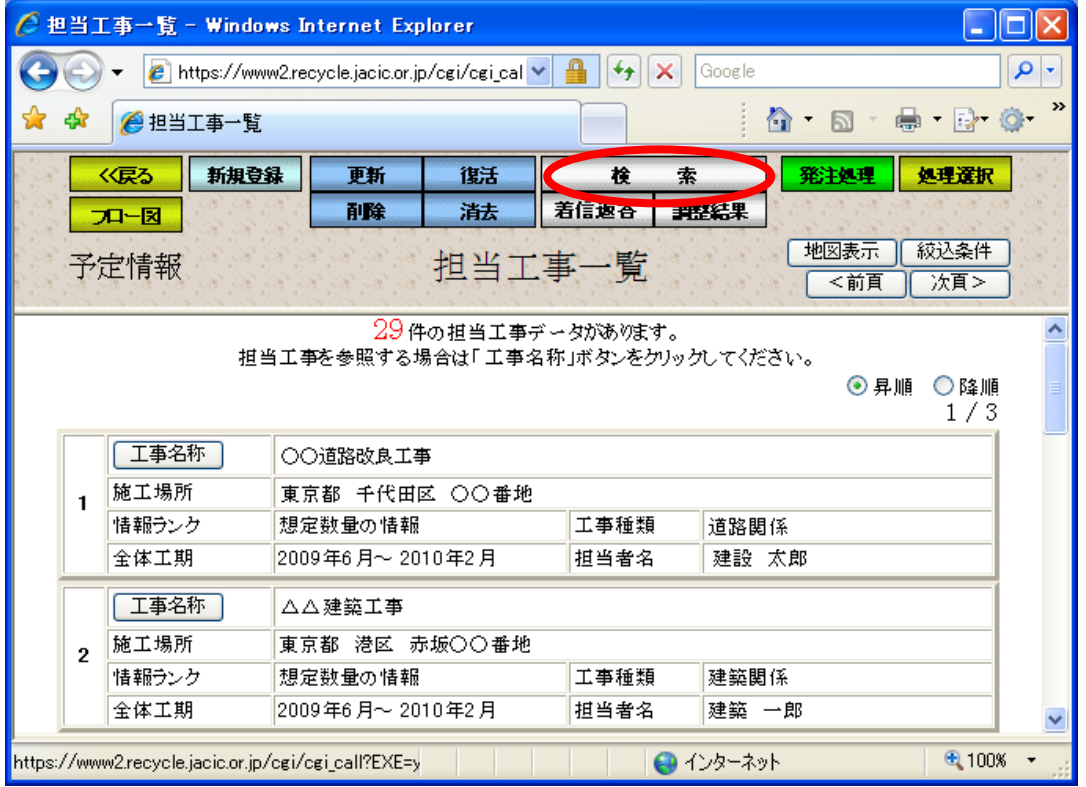

### (3)「担当工事一覧(検索モード)」画面(予定情報の検索)

調整を行っていない土量情報のある工事の「担当工事一覧」が表示されます。 予定情報の更新処理の担当工事一覧と同様

#### (4)担当工事選択(地図)(予定情報の検索)

予定情報の更新処理の担当工事選択(地図)と同様

(5)「担当工事の絞込条件設定」画面(予定情報の検索)

予定情報の更新処理の担当工事の絞込条件設定と同様

## (6)「担当工事詳細情報」画面(予定情報の検索)

「担当工事一覧(検索モード)」画面の工事名称ボタンをクリックすると、検索 を行う土量情報を選択する「担当工事詳細情報」画面が表示されます。土量情報 は調整を行っていないもののみ表示されます。対象とする土量情報の対象土量番 号ボタンをクリックしてください。

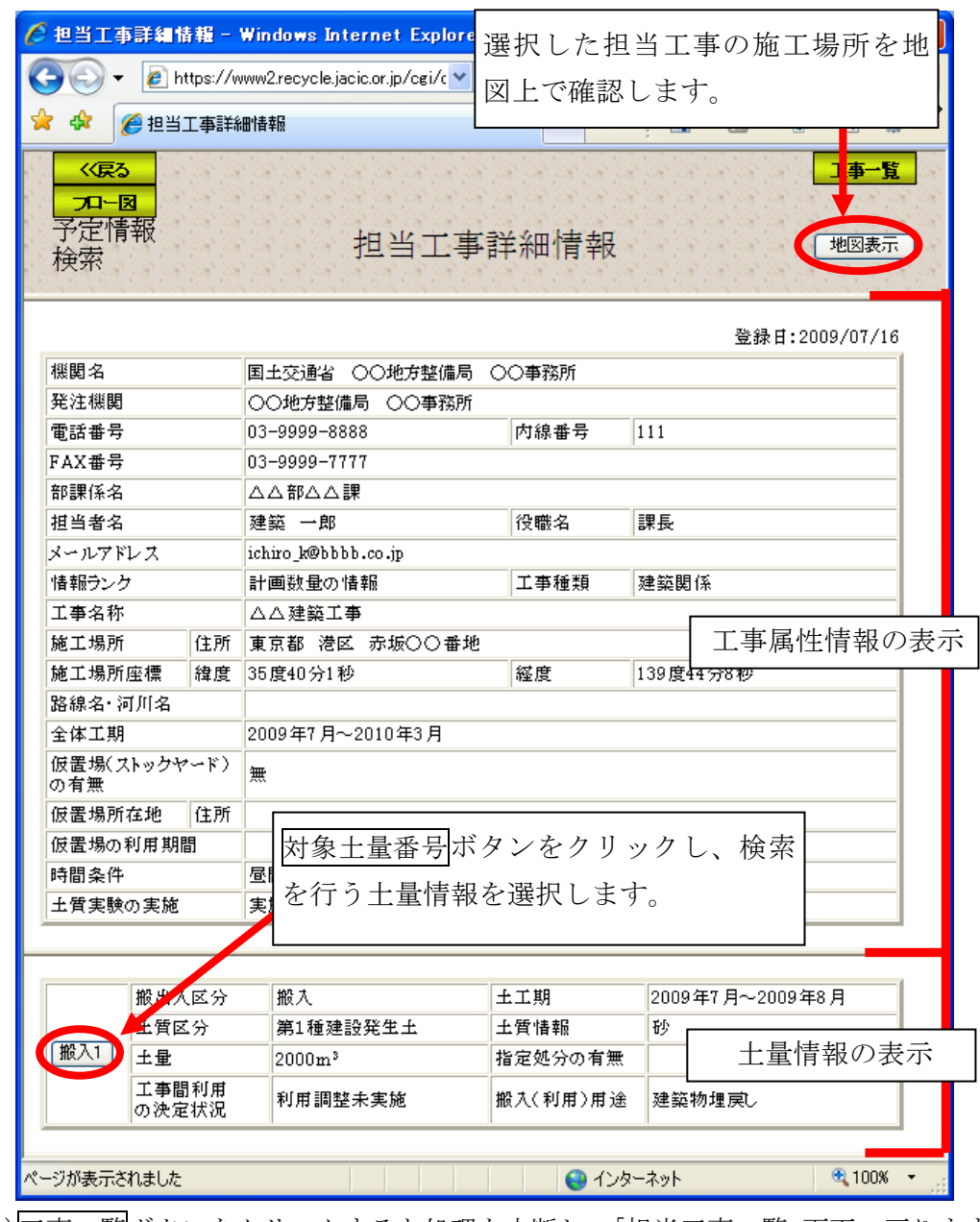

注)工事一覧ボタンをクリックすると処理を中断し、「担当工事一覧」画面へ戻ります。

## (7)担当工事位置の確認(予定情報の検索)

予定情報の更新処理の担当工事位置の確認と同様

#### (8)「検索条件」設定画面(予定情報の検索)

「担当工事詳細情報」画面の対象土量番号ボタンをクリックすると、検索する 相手候補工事の条件を設定する「検索条件」画面が表示されます。初期検索では 情報ランク、土質条件から相手候補工事を担当工事から半径 50km 圏内で検索しま す(初期設定時)。再検索を行う場合は検索条件を設定後再検索ボタン、検索した 相手候補工事を一覧表示する場合は検索結果表示ボタンをクリックしてください。 なお、情報ランクは、「想定数量の情報」又は「計画数量の情報」を選択した場合 は、「発注が済んだときの情報」を未チェック状態に、「発注が済んだときの情報」 を選択した場合は「想定数量の情報」又は「計画数量の情報」を未チェック状態 になります。また、表示順序を選択すると、検索後に表示される相手候補工事一 覧画面上で選択した表示順序に並べ替えられます。

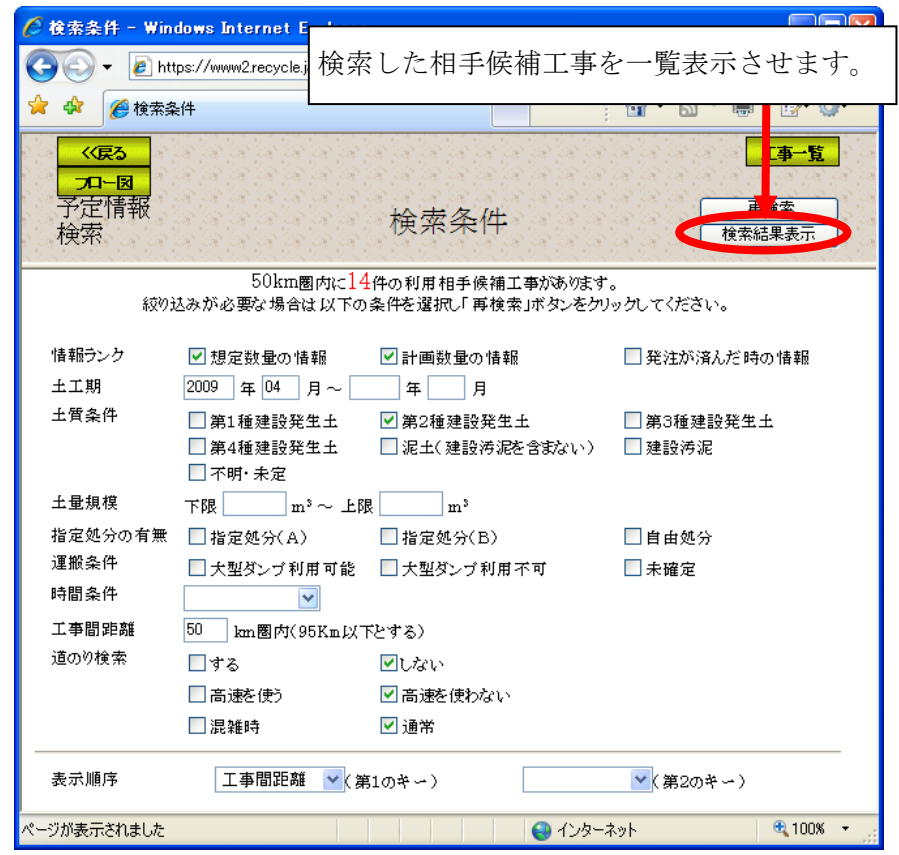

注)工事一覧ボタンをクリックすると処理を中断し、「担当工事一覧」画面へ戻ります。

## 道のり検索をするには

検索条件「道のり検索」を「する」にすると、相手候補工事との道の りを「相手候補工事詳細情報」画面の地図表示ボタンから地図上で見 ることができます。 また、「道のり検索」では高速道路利用の有無、道路状況を混雑時、 通常を選択することができます。

## (9)「相手候補工事一覧」画面(予定情報の検索)

「検索条件」画面の検索結果表示ポタンをクリックすると、検索された「相手 候補工事一覧」画面が表示されます。再度検索条件の設定を行う場合は検索条件 ボタン、地図上で相手候補工事を検索する場合は地図表示ボタン、一覧表から相 手候補工事を選択する場合は工事名称ボタンをクリックしてください。

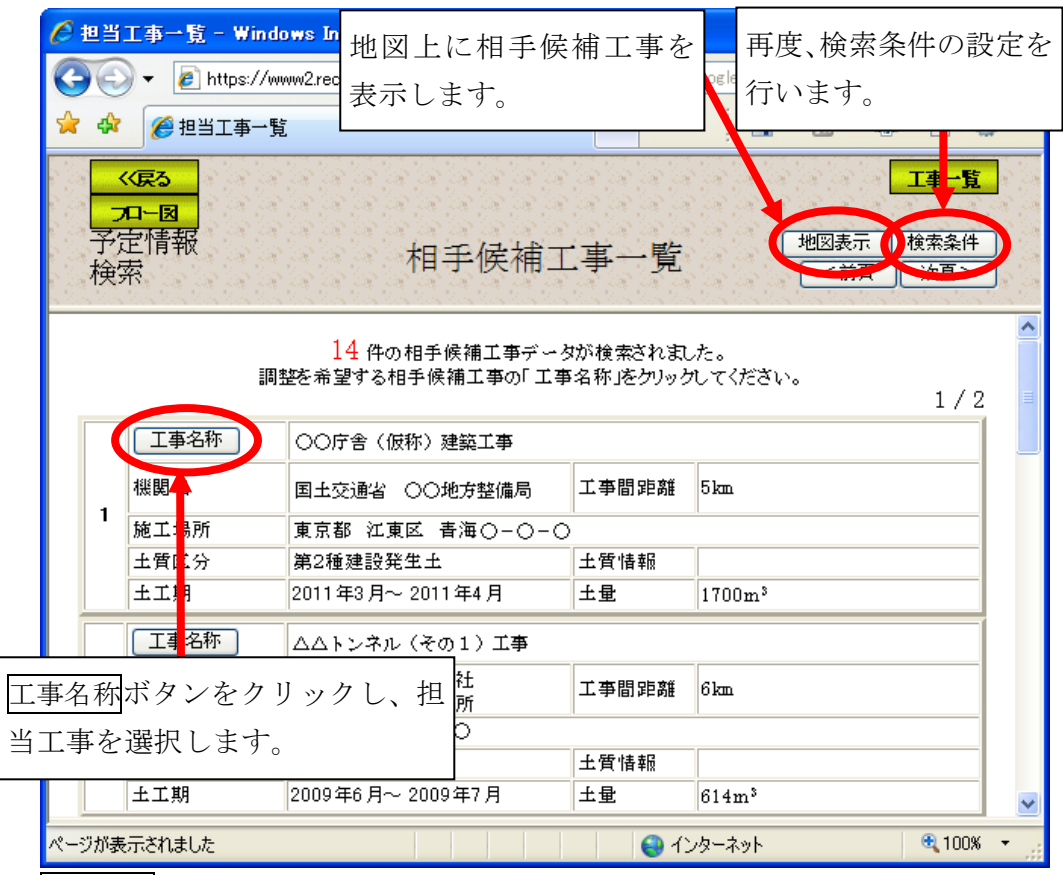

注)工事一覧ボタンをクリックすると処理を中断し、「担当工事一覧」画面へ戻ります。

#### (10)相手候補工事表示(予定情報の検索)

「相手候補工事一覧」画面の地図表示ボタンをクリックすると、相手候補工事 を地図上で絞り込む「地図画面(工事表示)」画面が表示されます。選択した担当 工事場所を中心とした円(半径は、検索条件画面で設定した工事間距離とする) が表示されます。絞り込みボタンをクリックし、地図上をクリックすることで、 その場所を中心に半径 10km 圏内にある担当工事に絞り込むことができます。

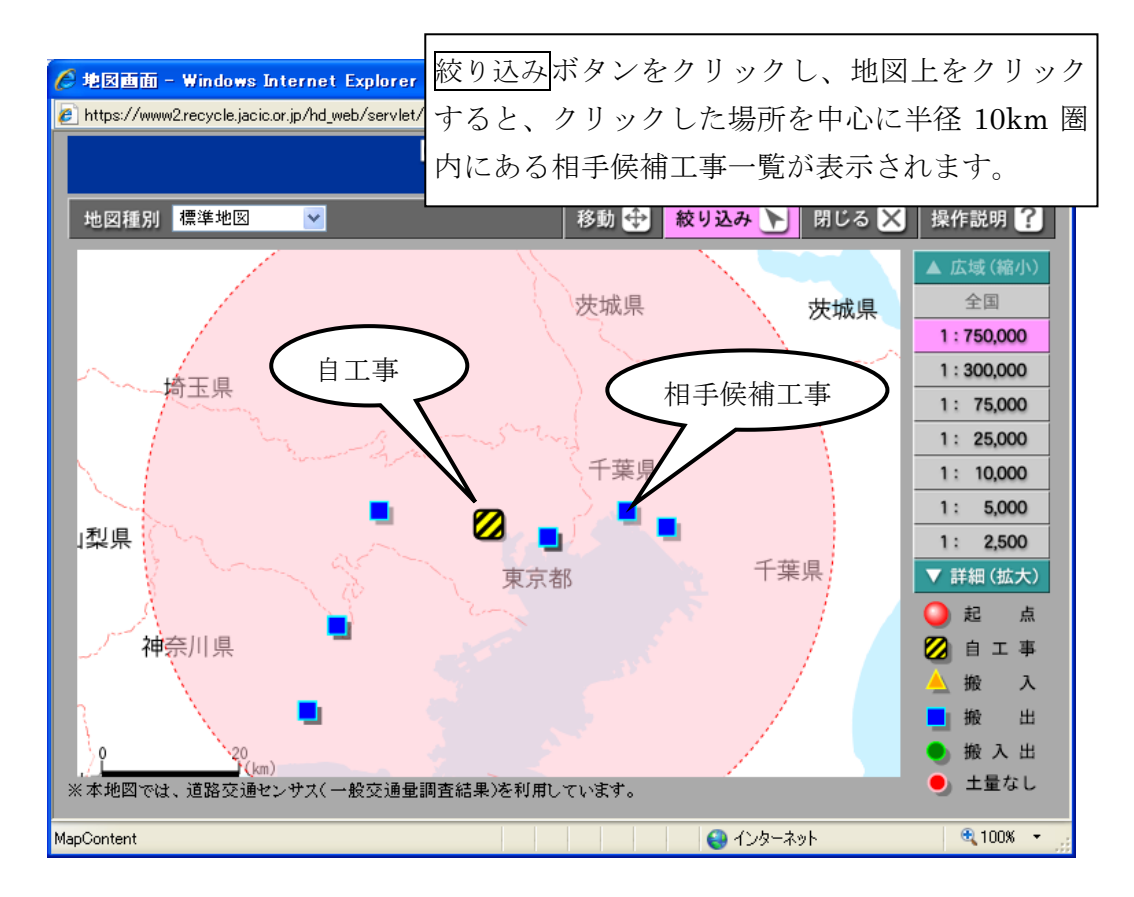

## (11)「相手候補工事詳細情報」画面(予定情報の検索)

「相手候補工事一覧」画面のエ事名称ボタンをクリックすると、選択した相手 候補工事の詳細を表示する「相手候補工事詳細情報」画面が表示されます。相手 候補工事と担当工事の位置関係を確認したい場合は地図表示ボタン、相手候補工 事へ連絡希望通知処理を行う場合は連絡希望ボタン、「相手候補工事一覧」画面へ 戻る場合は相手一覧ボタンをクリックしてください。

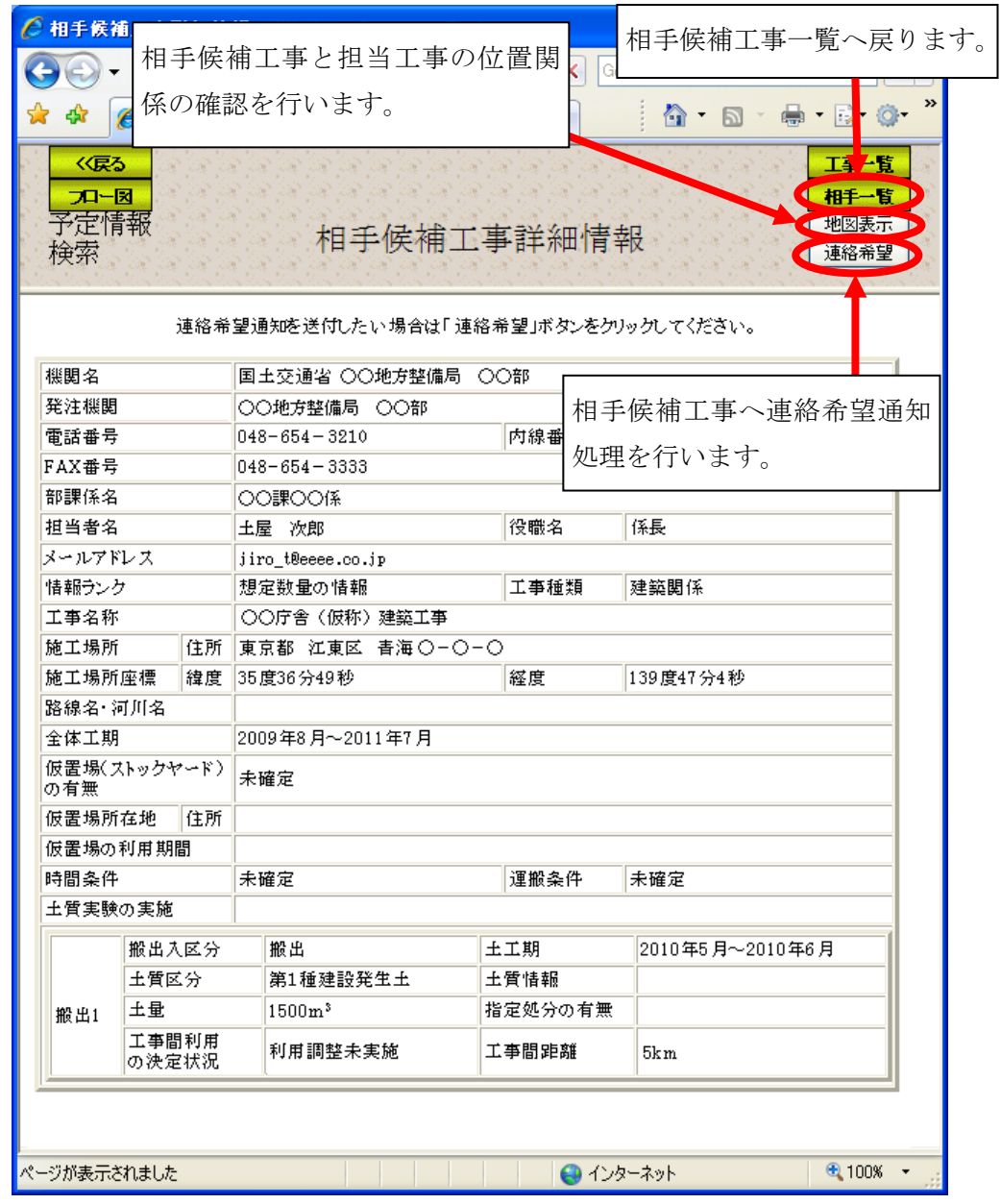

注)工事一覧ボタンをクリックすると処理を中断し、「担当工事一覧」画面へ戻ります。

#### (12)相手候補工事表示(道のり)(予定情報の検索)

「相手候補工事詳細情報」画面の地図表示ボタンをクリックすると、地図上で 相手候補工事と担当工事の位置関係を確認する「地図画面(工事表示)」画面が表 示されます。赤線で工事間の道のりが地図上に表示されます。

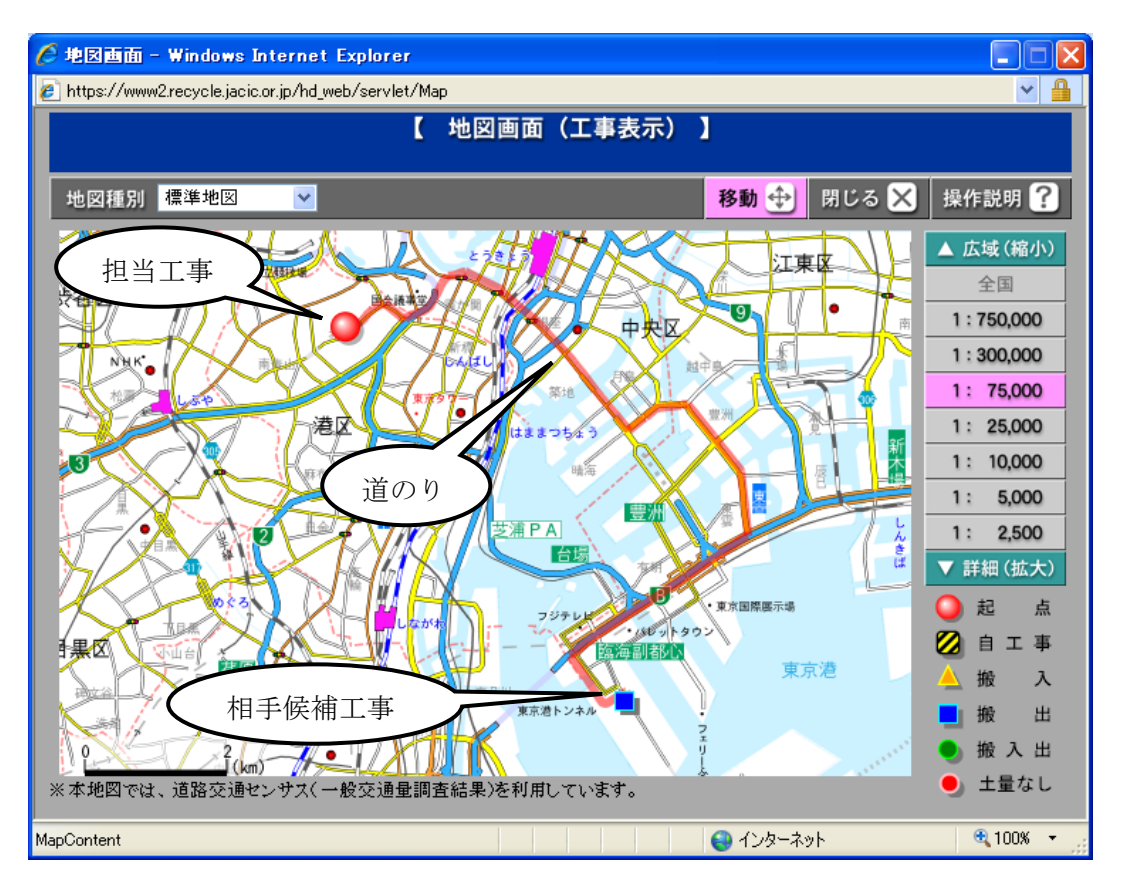

### (13)「連絡希望通知」画面(予定情報の検索)

「相手候補工事詳細情報」画面の連絡希望ボタンをクリックすると、相手候補 工事に調整を申し込む「連絡希望通知」画面が表示されます。相手候補工事に調 整を申し込む場合は返答締め切り希望日を設定後、連絡通知ボタンをクリックし てください。クリック後、相手候補工事へシステム及びFAXで連絡されます。 なお、必要に応じてメモ欄に記入してください。

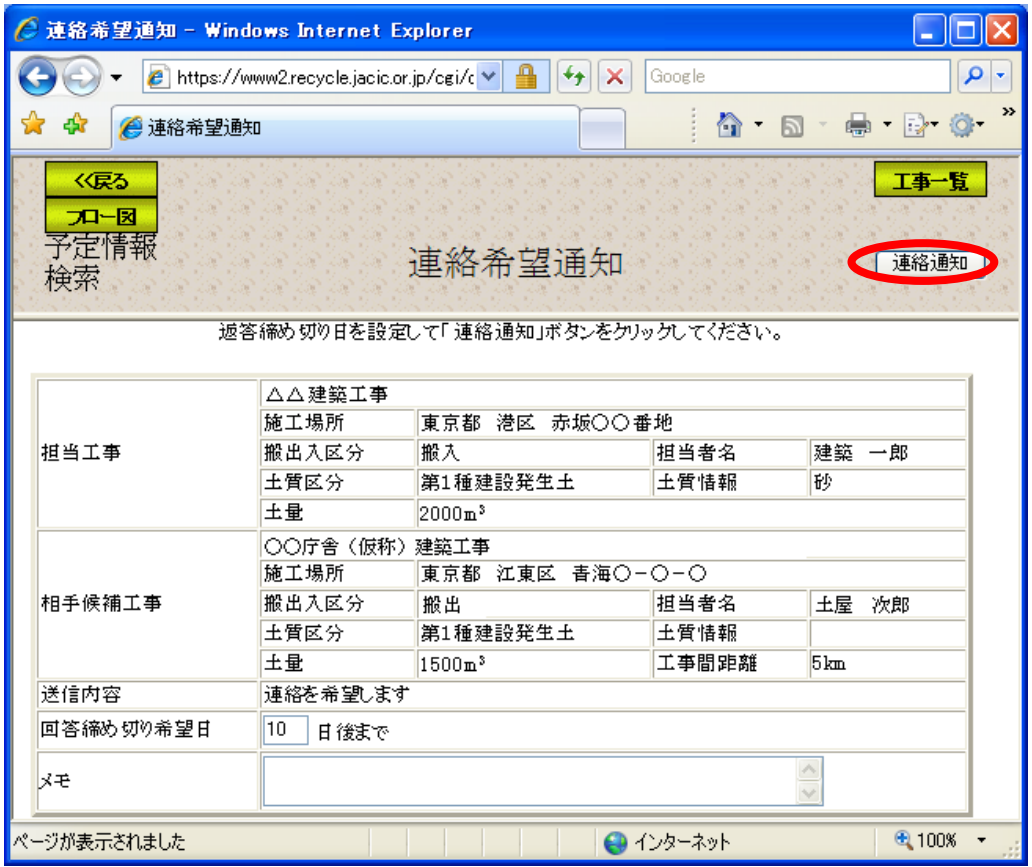

注)工事一覧ボタンをクリックすると処理を中断し、「担当工事一覧」画面へ戻ります。